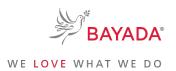

TRN\_JA\_NAV\_BEN\_OFF

Version 1

Effective Date: 05/01/19 Approved By: Kristen Buff

# Navigating to Workday from bayada.com/benefits: Office

To Be Completed By: All Office

**Employees** 

Overview: This job aid contains the process for navigating to Workday from the bayada.com/benefits website.

#### **Information Needed:**

• To ensure you have all you need to enroll in benefits in Workday, please refer to the benefits open enrollment checklist which can be found by clicking <a href="https://example.com/here">here</a>.

**Key Terms:** 

Click Here

to view a glossary of key terms.

#### References:

N/A

### **Keep in Mind:**

Please contact the Information Services Helpdesk at 215-757-9000 for any questions regarding Workday navigation
or functionality.

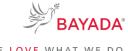

WE LOVE WHAT WE DO

TRN\_JA\_NAV\_BEN\_OFF Version 1 Effective Date: 05/01/19 Approved By: Kristen Buff

# **How to Navigate to Workday from** bayada.com/benefits: Office

## To Be Completed By: All Office **Employees**

During the Open Enrollment period of May 1 – May 31, 2019, you will be able to enroll in benefits. In order to enroll online, complete the following steps:

- 1. Open your preferred web browser on your laptop or mobile device.
- 2. Navigate to bayada.com/benefits.
- 3. Click **Enroll Now** in the top right corner of the benefits web page to be redirected to Workday.
- 4. You will then be navigated to the single sign on (SSO) page where you will be asked to enter your log in credentials.
- 5. After entering your log in credentials, you will be navigated to the Workday homepage. From the Workday homepage, on the top right corner, select the Inbox icon.
- 6. Select the **Open Enrollment** task from your inbox and complete the steps to enroll in benefits.

How To's page.

NOTE: For a step by step process on how to complete your enrollment in Workday, please refer to the Workday

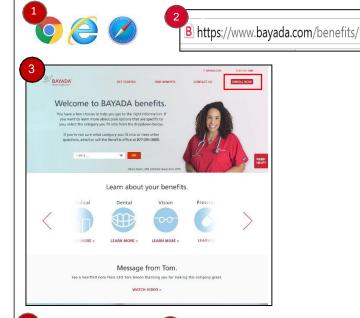

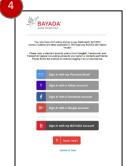

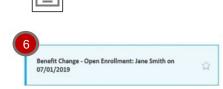

**END.** The process is now complete.

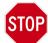